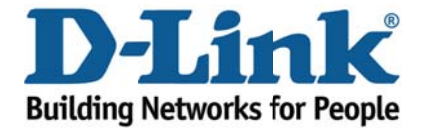

## DSL-526B - How to connect via ADSL 1

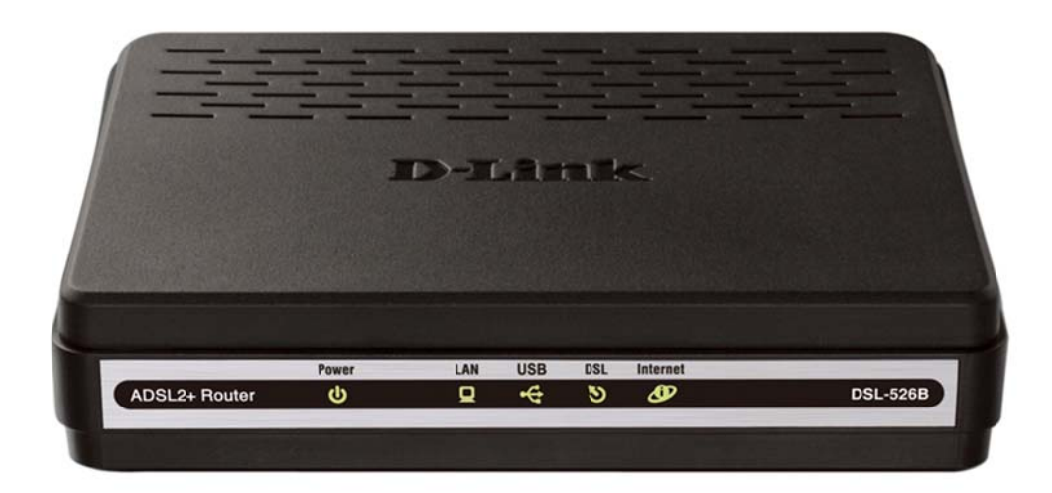

This document shows how to disable ADSL 2 / 2+ and connect via ADSL 1

1. Log in to the router setup page with the computer connected to the Ethernet port.

- URL: http://192.168.1.1 (default)
- Username: admin  $\sim$
- Password: admin (default)
- Validate Code: (randomly generated)

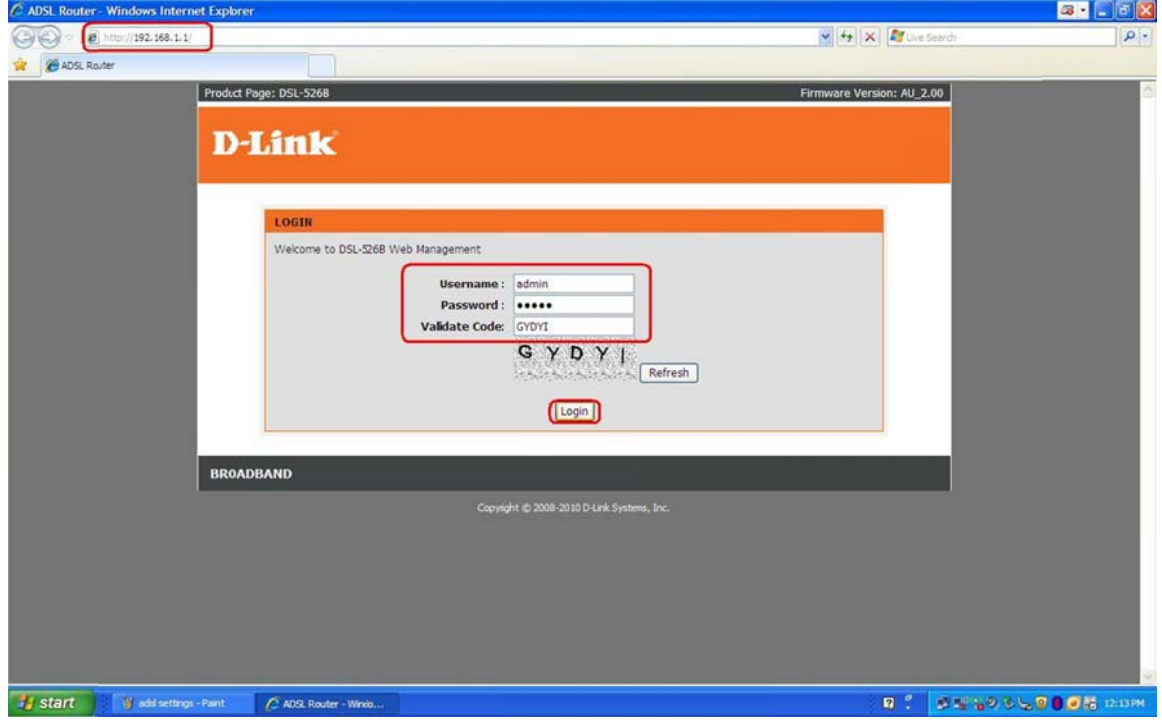

## 2. Click **Advanced Setup** on the left hand side menu.

## 2a. Then click **DSL** at the sub-menu

2b. Uncheck the boxes for the following options:

- **ADSL2 En nabled**
- **AnnexL E Enabled**
- **ADSL2+ E Enabled**
- **AnnexM Enabled**

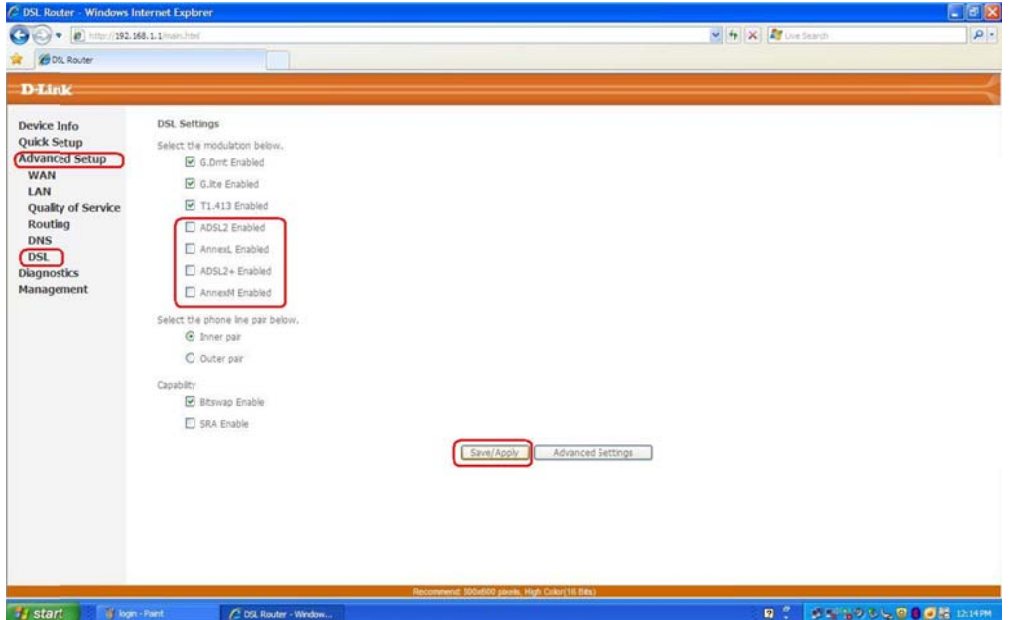

**3.** Click Save/Apply